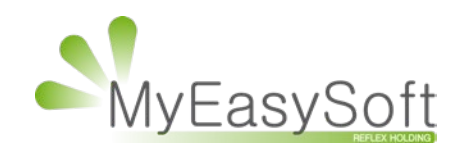

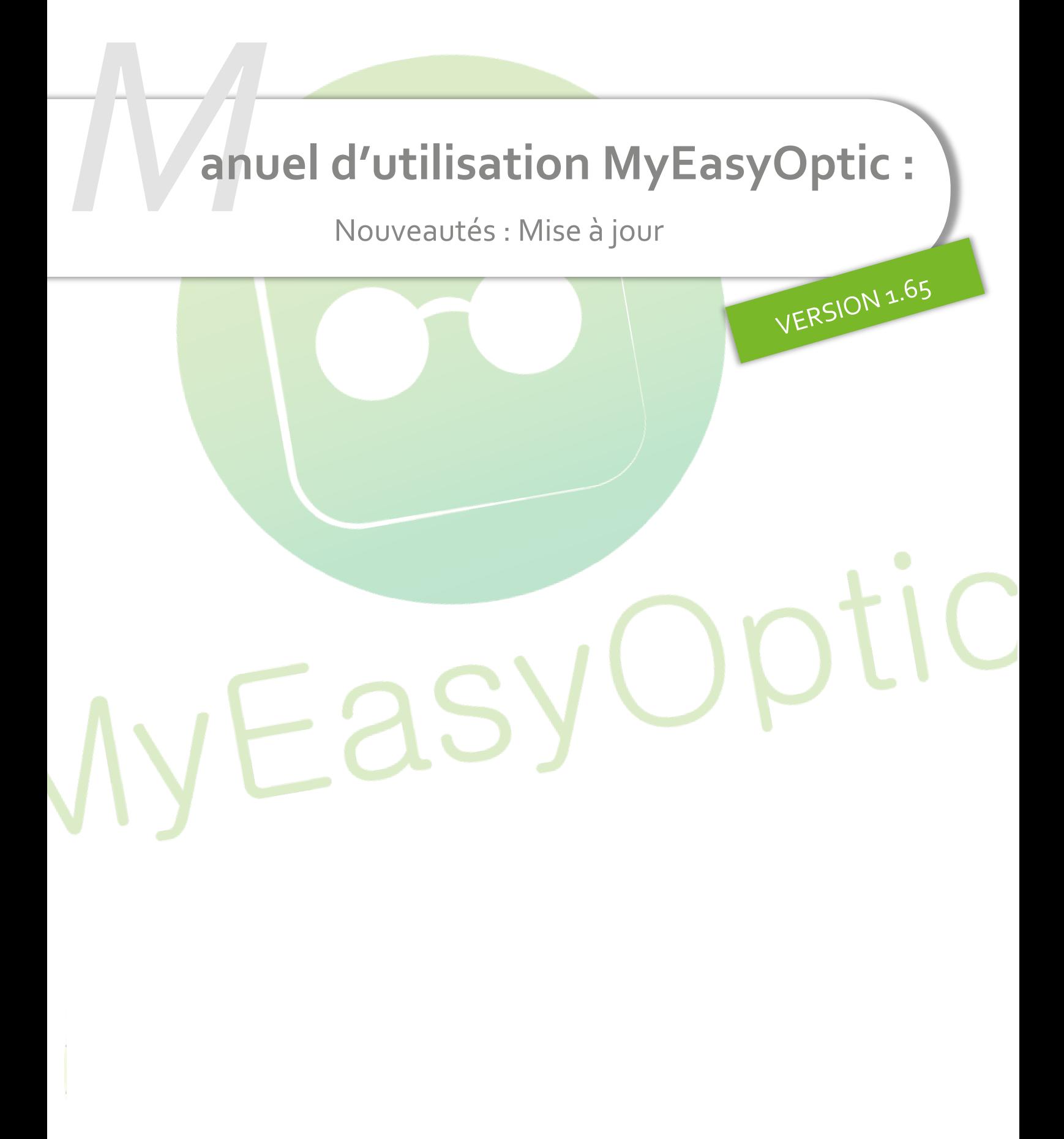

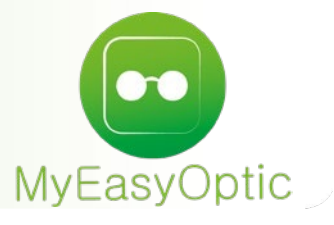

# **Manuel d'utilisation :** Nouveautés – Mise à jour

## **SOMMAIRE**

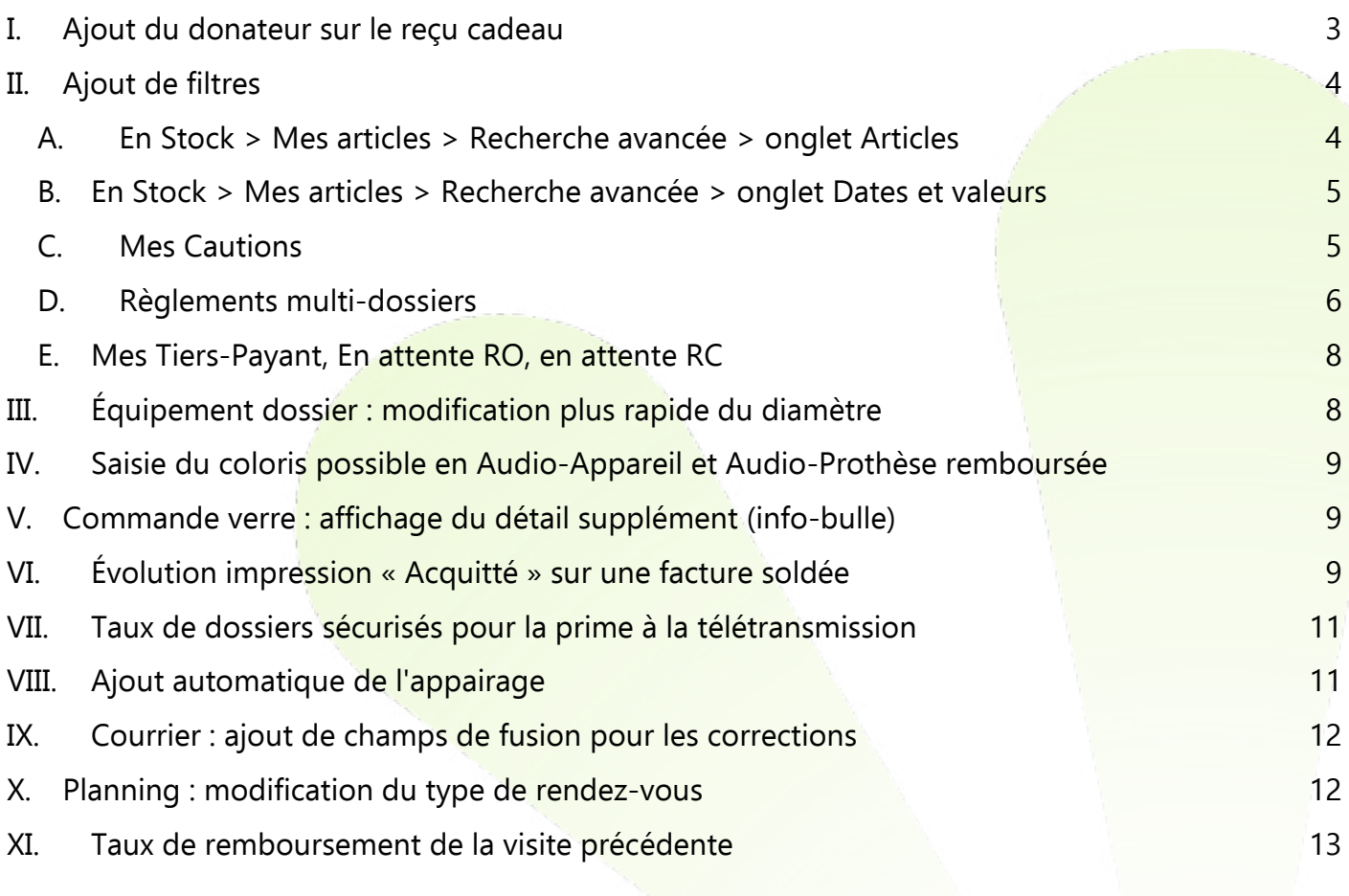

#### <span id="page-2-0"></span>**I. Ajout du donateur sur le reçu cadeau**

En Caisse > Vente comptoir, après validation de la vente et clic sur de , il est possible d'imprimer un reçu cadeau.

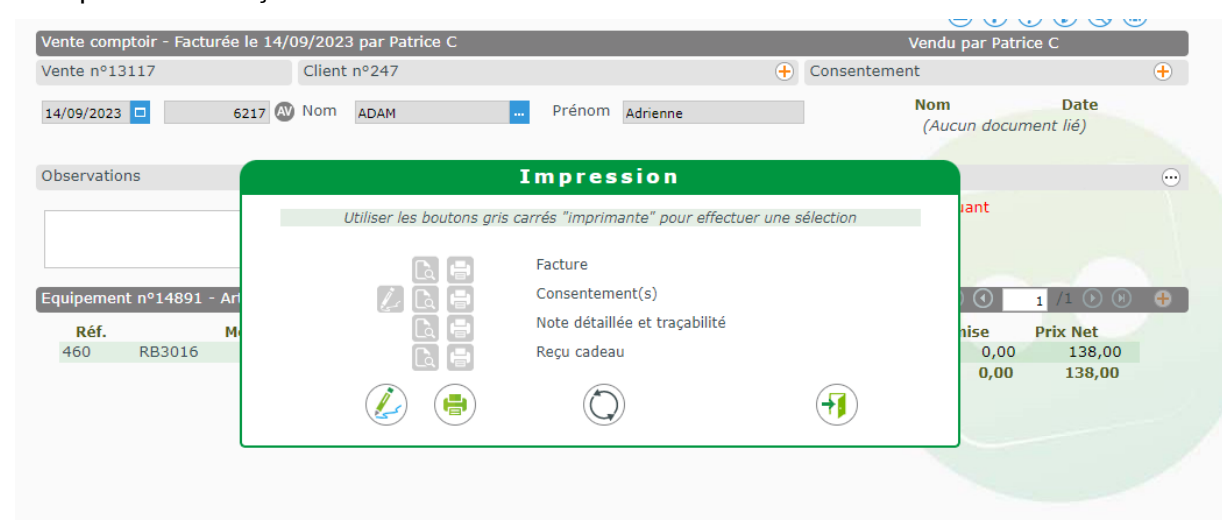

Si les nom et prénom du client sont présents, ils sont ajoutés sur le bon cadeau.

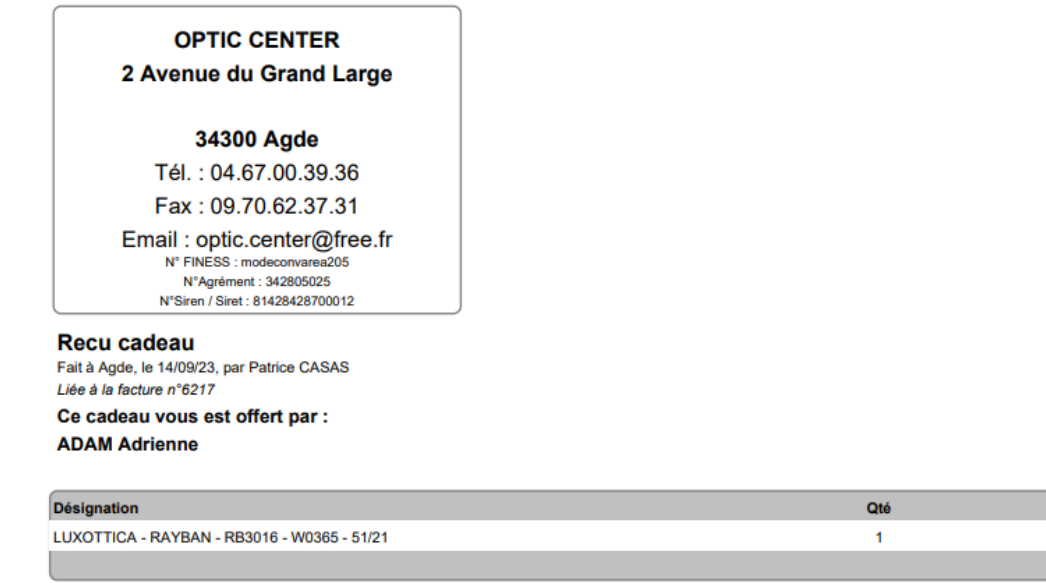

## <span id="page-3-1"></span><span id="page-3-0"></span>**II. Ajout de filtres**

#### **A. En Stock > Mes articles > Recherche avancée > onglet Articles**

En Stock > Mes articles, les filtres en recherche avancée permettent désormais de choisir un minimum et un maximum pour le calibre et le nez d'une monture :

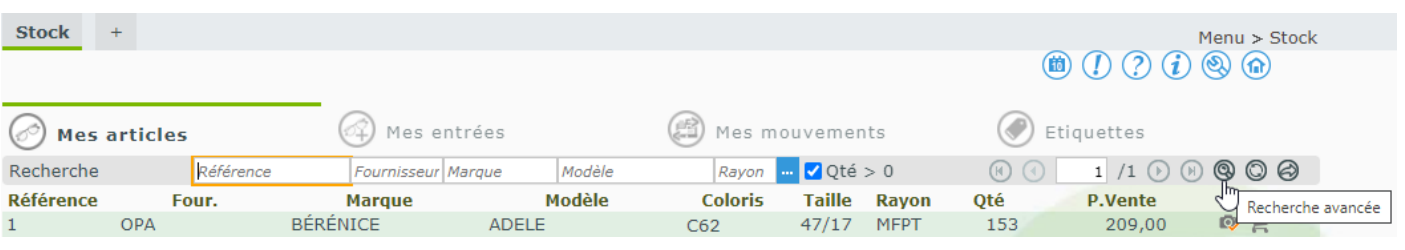

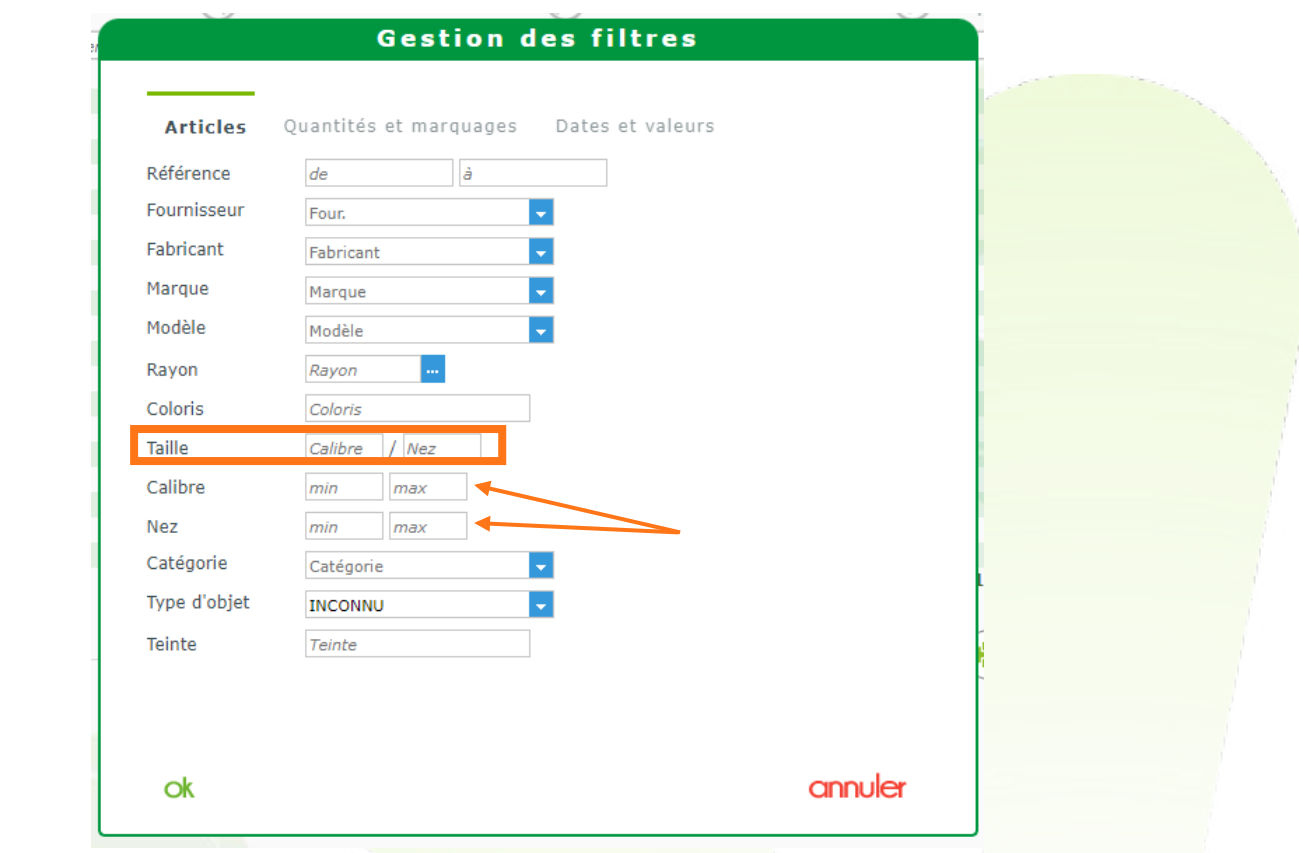

Les champs Calibre et Nez de la Taille peuvent être remplis indépendamment, permettant une recherche précise uniquement sur le calibre ou le nez.

#### **B. En Stock > Mes articles > Recherche avancée > onglet Dates et valeurs**

<span id="page-4-0"></span>En Stock > Mes articles, les filtres en recherche avancée permettent désormais, dans l' onglet « Dates et valeurs », de spécifier des valeurs minimales et maximales pour le prix d'achat net et brut.

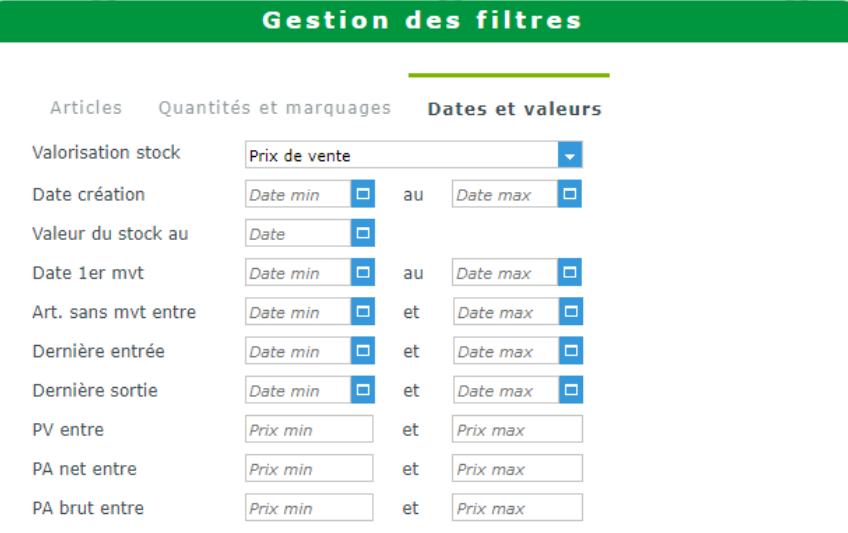

## <span id="page-4-1"></span>**C. Mes Cautions**

En allant sur Client > Mes Cautions, il est désormais possible de renseigner l'état de la caution dans la barre de recherche des Cautions, ainsi que dans les filtres dans la Recherche avancée.

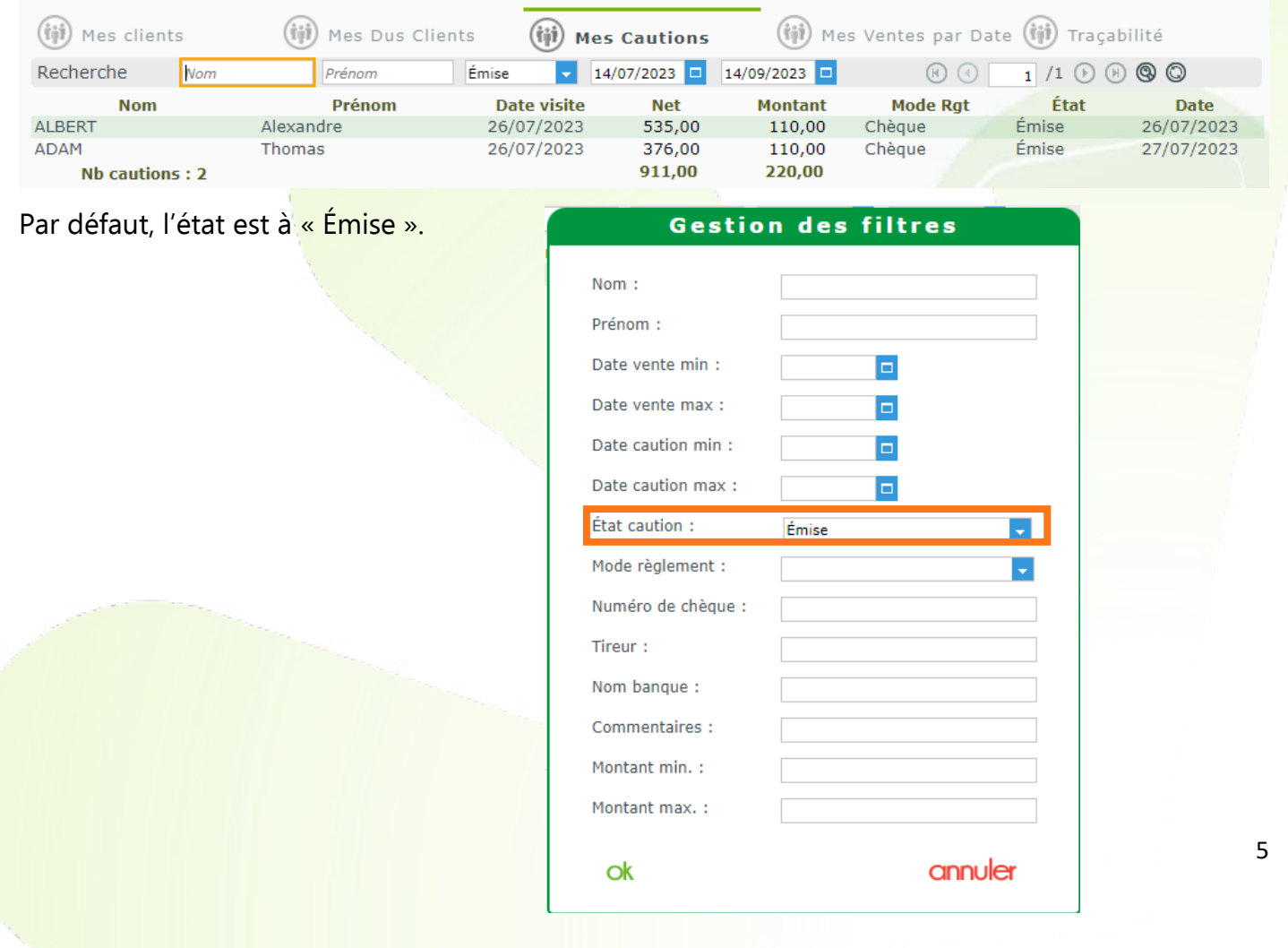

#### **D. Règlements multi-dossiers**

<span id="page-5-0"></span>L'accès au règlement peut se faire :

- Soit en Client > Mes clients : aller sur un dossier puis cliquer sur **Stand Standards**
- Soit en Client > Mes Dus Clients : aller sur un dossier puis cliquer sur
- Soit en Caisse > Mes factures : aller sur une facture puis cliquer sur **Soluments**

Lorsqu'on ouvre la fenêtre des règlements, on peut ajouter d'autres dossiers en cliquant sur  $\bigoplus$ .

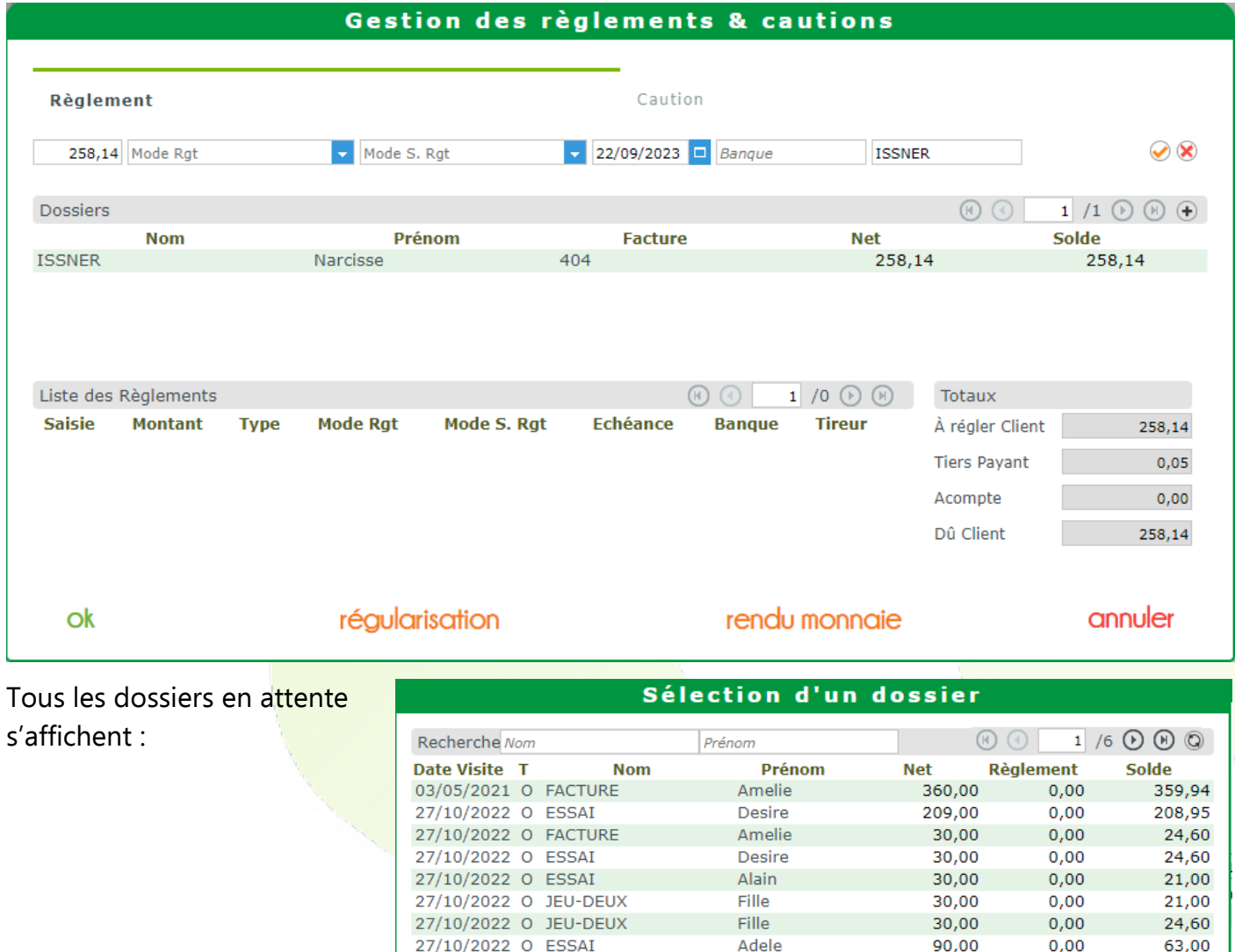

27/10/2022 O ESSAI

27/10/2022 O ESSAI

27/10/2022 O ESSAI

28/10/2022 O ESSAI

28/10/2022 O ESSAI

28/10/2022 O ESSAI

28/10/2022 O ESSAI

28/10/2022 O ESSAI

28/10/2022 O ESSAI

même client

28/10/2022 O CASTROIS

27/10/2022 O CASTROIS

**Adole** 

Alexandre

Alexandre

Alexandre

Alexandre

Alexandre

Alexandre

Alexandre

même famille

Gerard

Gerard

Desire

Desire

90,00

209,00

209,00

209,00

209,00

 $5,52$ 

 $5,52$ 

30,00

30,00

30,00

30.00

30,00

21 595,09

 $0.00$ 

 $0,00$ 

 $0,00$ 

 $0,00$ 

 $0,00$ 

 $0,00$ 

 $0,00$ 

 $0,00$ 

 $0,00$ 

 $0,00$ 

 $0.00$ 

 $0,00$ 

 $0,00$ 

63,00

158,97

108,97

133,95

128,97

 $3,31$ 

 $3,31$ 

24,60

24,60

24,60

21.00

24,60

14 408,03

annuler

Dans la fenêtre de sélection des dossiers, il est maintenant possible de rechercher les dossiers associés au client en utilisant le bouton même client

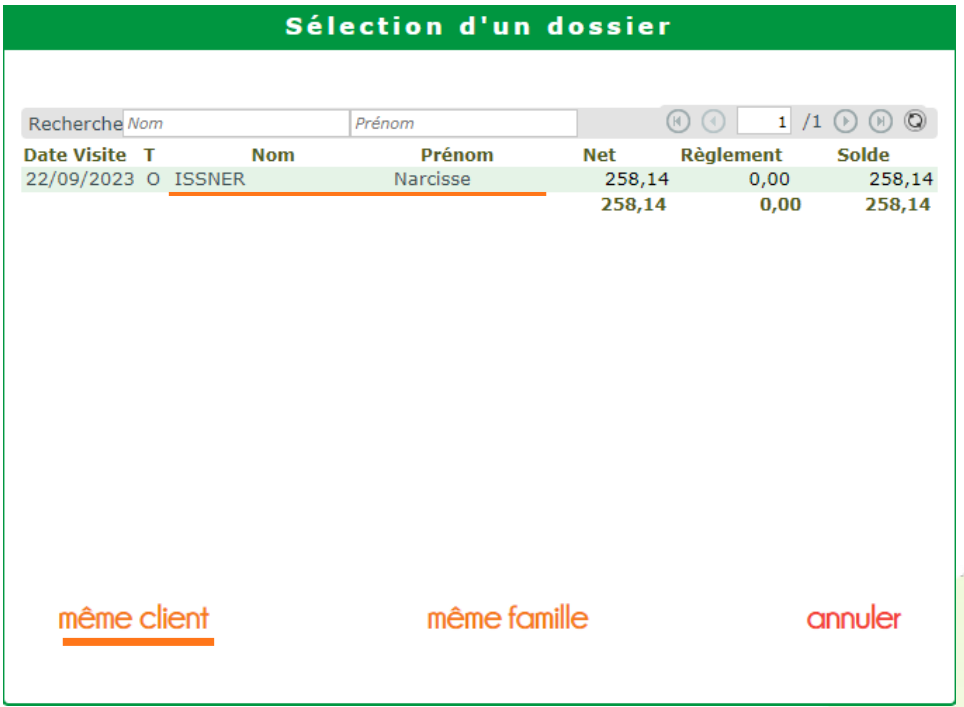

On peut également rechercher les dossiers liés à d'autres clients appartenant à la même famille en utilisant le bouton même famille

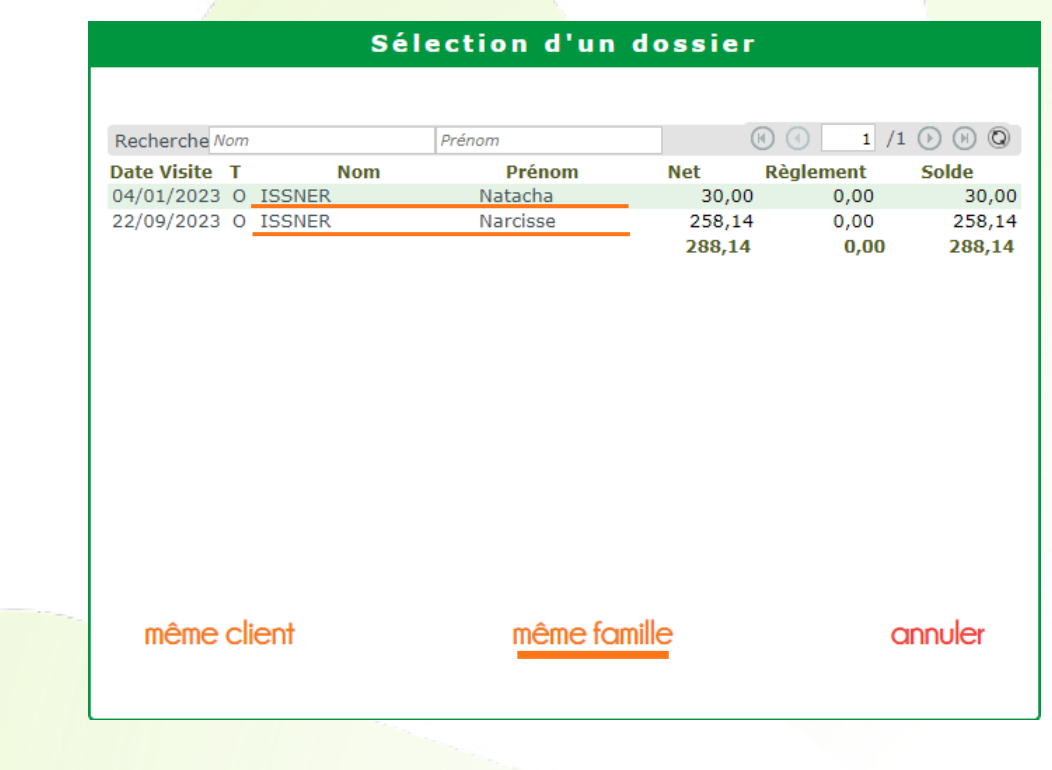

#### **E. Mes Tiers-Payant, En attente RO, en attente RC**

<span id="page-7-0"></span>Dans Tiers-Payant > TP & lettrages, les filtres des trois listes Mes Tiers Payant, En attente RO et En attente RC disposent désormais d'une recherche par vendeur :

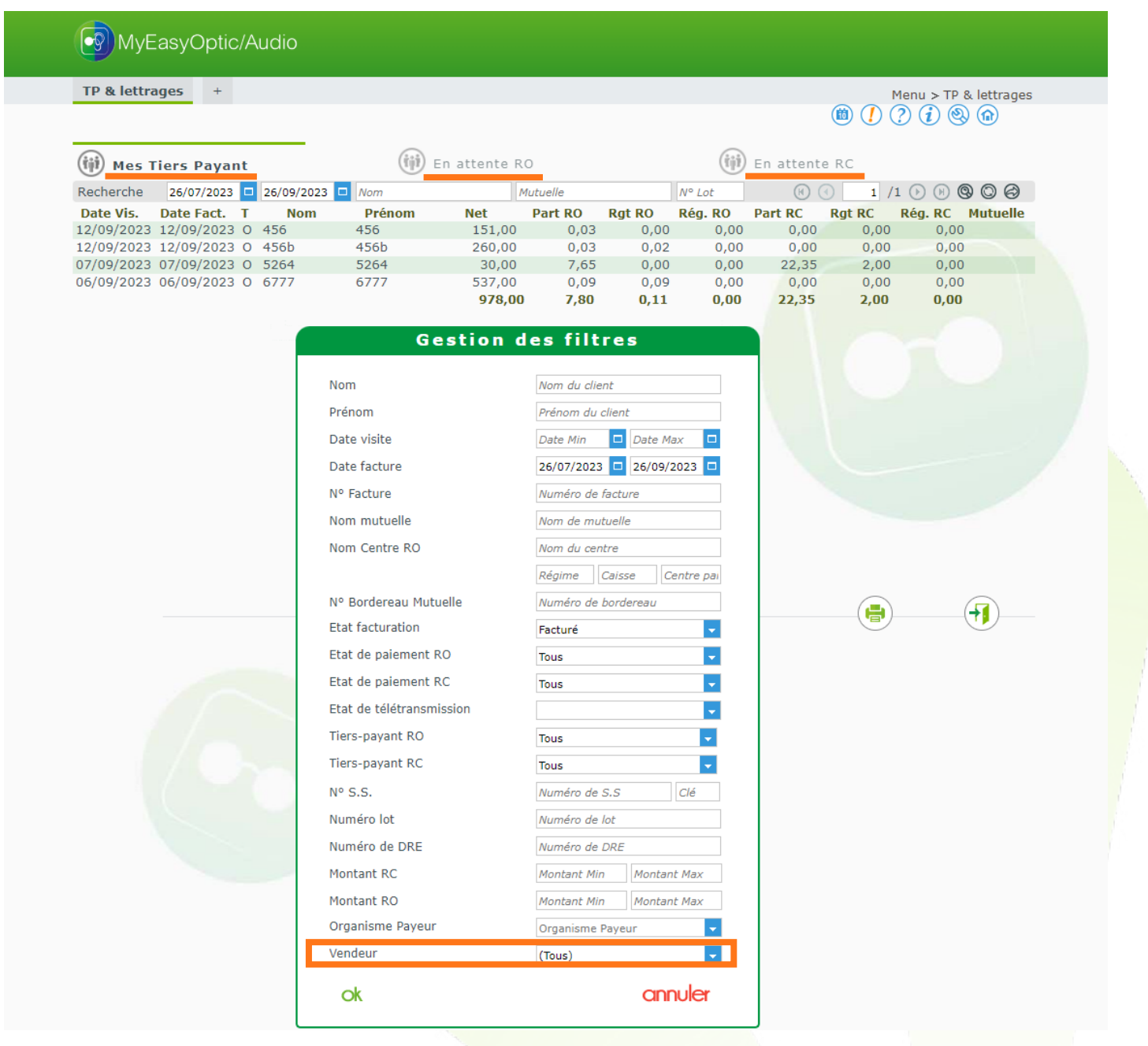

Il s'agit du vendeur ayant saisi le dossier.

## <span id="page-7-1"></span>**III. Équipement dossier : modification plus rapide du diamètre**

Vous pouvez à présent changer le diamètre d'un article saisi, directement dans le dossier. La liste présente les diamètres disponibles.

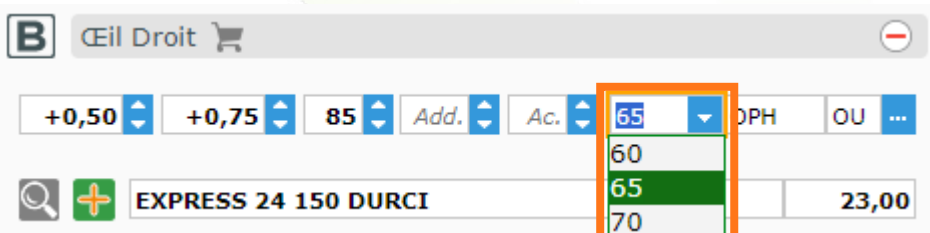

#### <span id="page-8-0"></span>**IV. Saisie du coloris possible en Audio-Appareil et Audio-Prothèse remboursée**

En Stock > Mes entrées, quand on clique sur + Nouveau bordereau de saisie des entrées, si l'article fait partie du rayon Audio-Appareil ou Audio-Prothèse remboursée, il est possible de préciser le coloris.

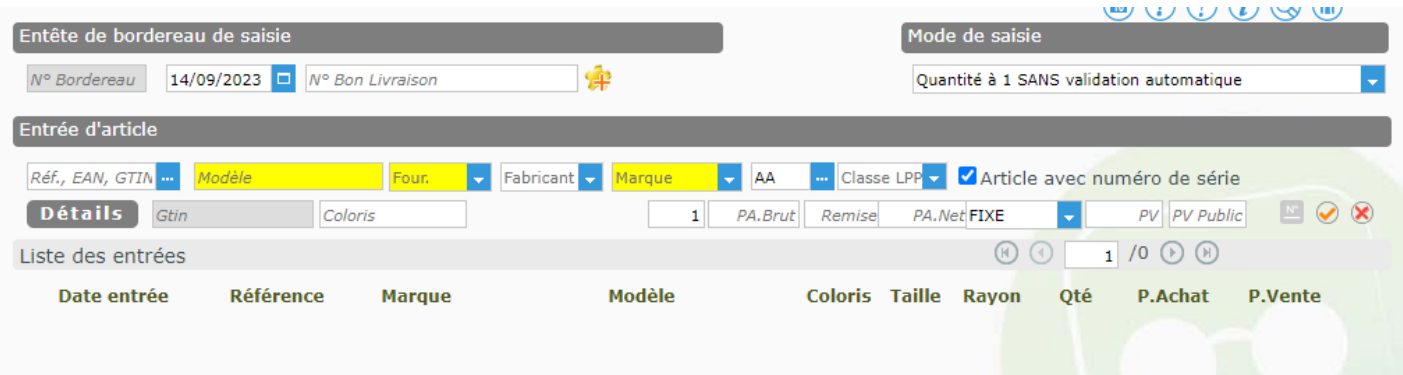

## <span id="page-8-1"></span>**V. Commande verre : affichage du détail supplément (info-bulle)**

Dans Clients > Mes Commandes >  $\hat{A}$  commander, lorsque vous passez la souris sur un verre en commande, le détail des suppléments s'affiche dans une info-bulle:

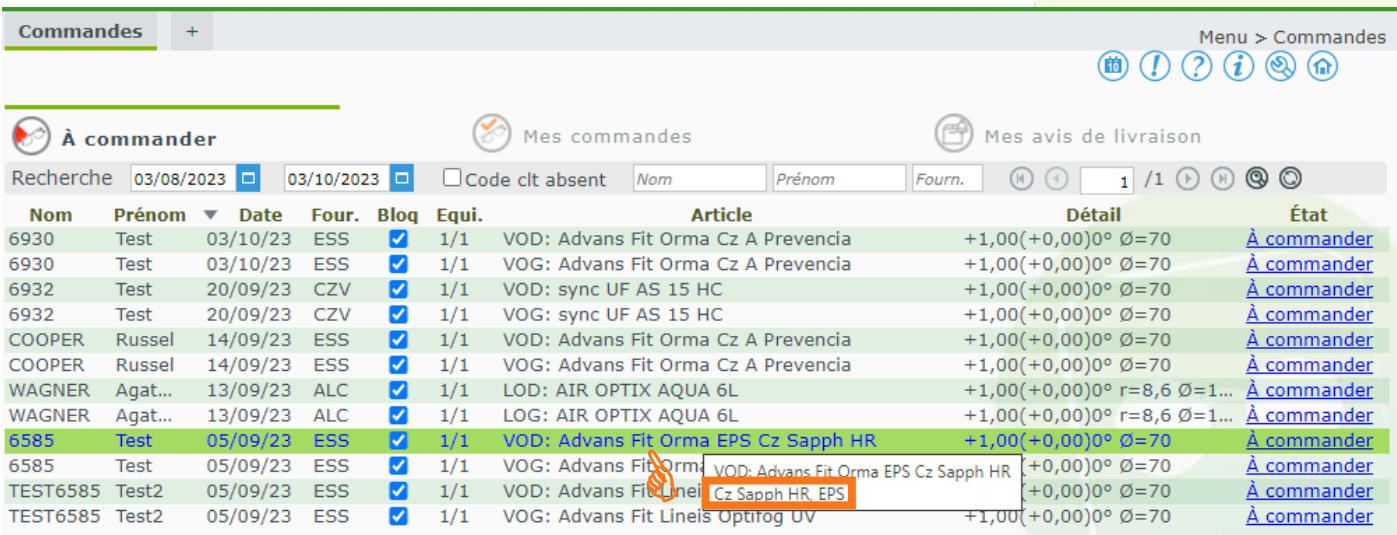

#### <span id="page-8-2"></span>**VI. Évolution impression « Acquitté » sur une facture soldée**

Dans Paramètres > Documents > Facture, l'option « Imprimer automatiquement acquitté si soldé » permet de cocher par défaut l'ajout du tampon **[Acquitté]** sur une facture dont le dû client a été soldé.

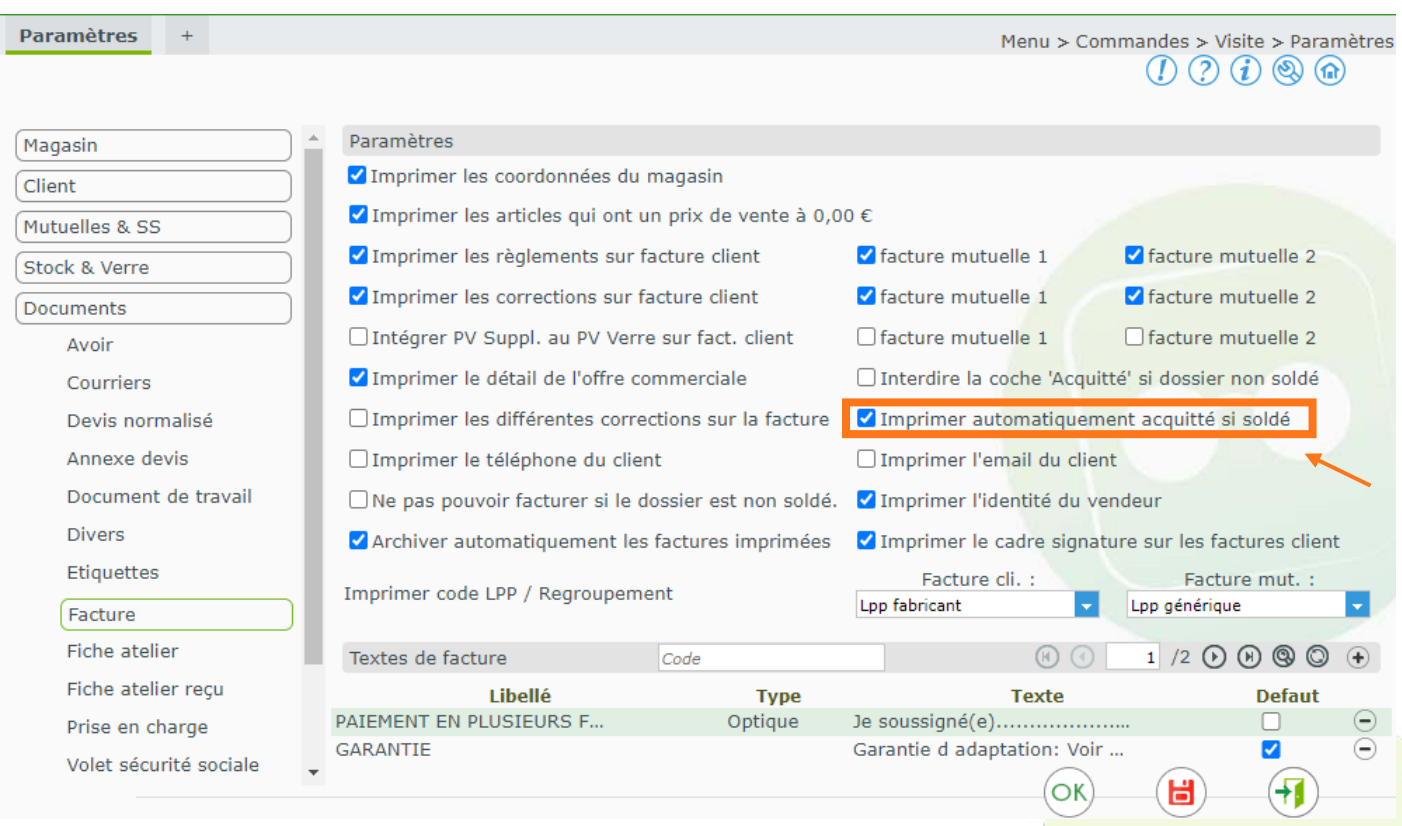

Dans les options d'impression du dossier, au niveau de la Facture Client, l'option sera cochée par défaut ou non selon le paramétrage :

- Si l'option est cochée, **«** Acquittée sera sélectionné :
- Si l'option est décochée, <sup>D'Acquittée</sup> sera désélectionné

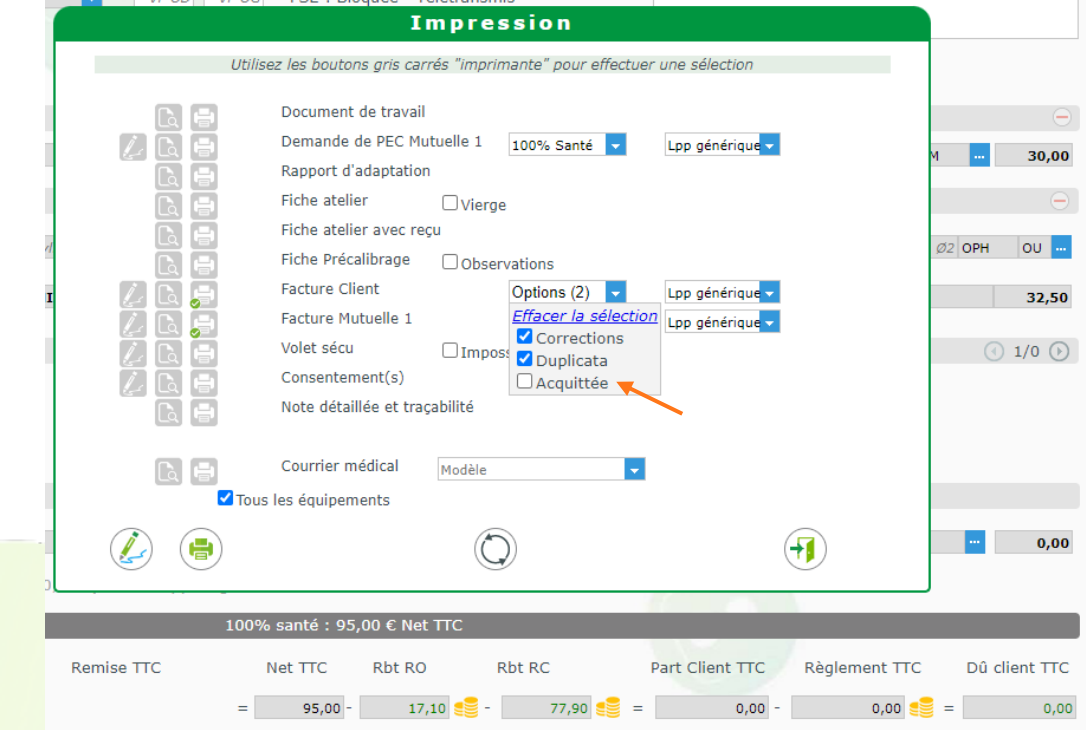

La case peut bien sûr être cochée ou décochée manuellement si besoin.

## <span id="page-10-0"></span>**VII. Taux de dossiers sécurisés pour la prime à la télétransmission**

Pour prétendre à la prime de la Sécurité Sociale **FAMI** (Forfait d'Aide à la Modernisation et à l'Informatisation du cabinet professionnel), compatible avec MyEasyOptic, il est nécessaire d'atteindre un taux de télétransmission minimal de 70% en mode sécurisé, sur l'année écoulée.

Dans Tiers Payant > Télétransmissions > Suivi Facturations, une nouvelle annotation vous permet de connaître votre taux de dossiers sécurisés sur une période donnée.

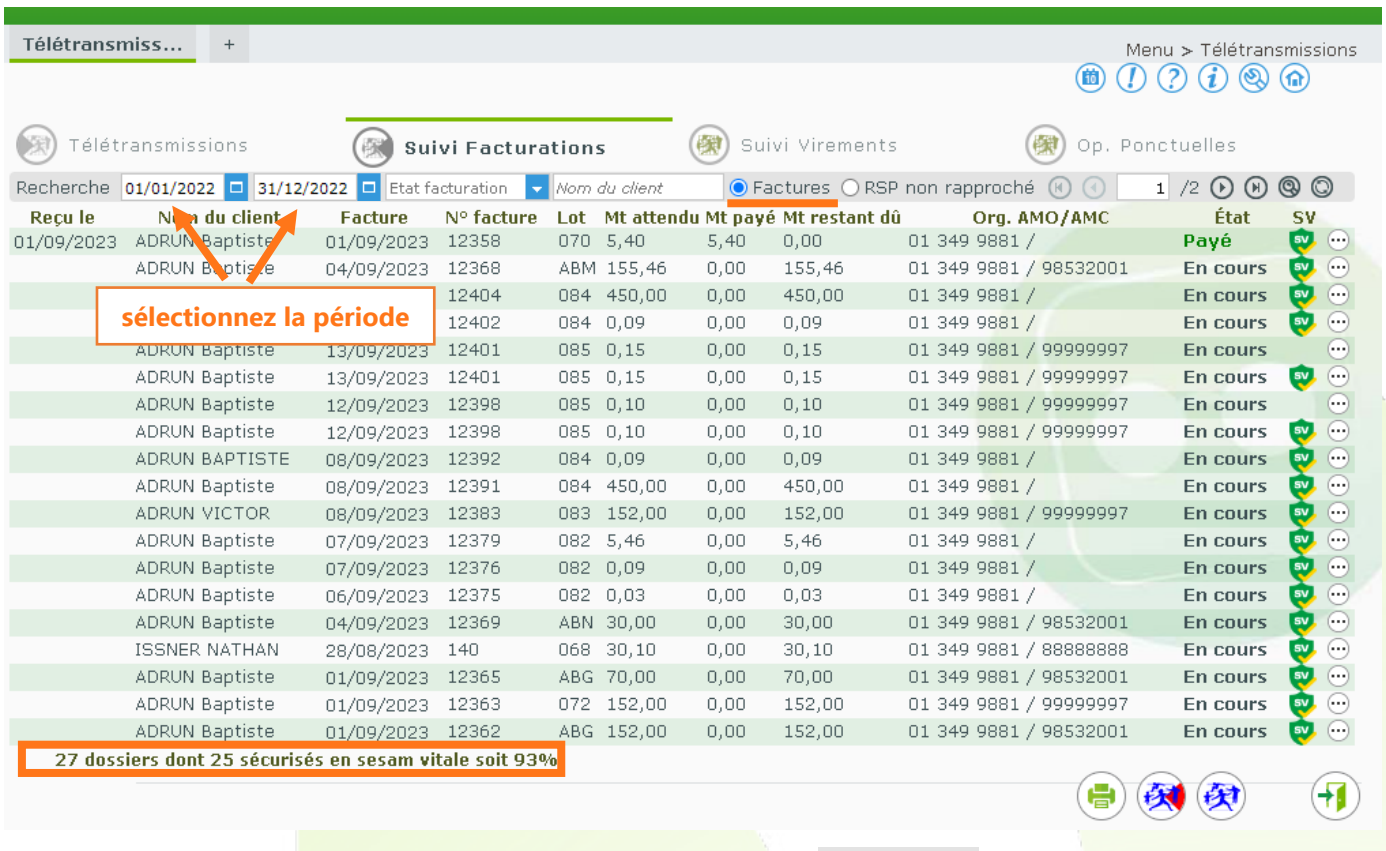

Pour la prime, sélectionnez les dates de début et fin 2022. **O Factures** doit être coché.

## <span id="page-10-1"></span>**VIII. Ajout automatique de l'appairage**

Dans le dossier, lors de la saisie manuelle de verres ayant des corrections différentes, la case « Appairage » se coche automatiquement, avec le niveau requis en fonction des corrections.

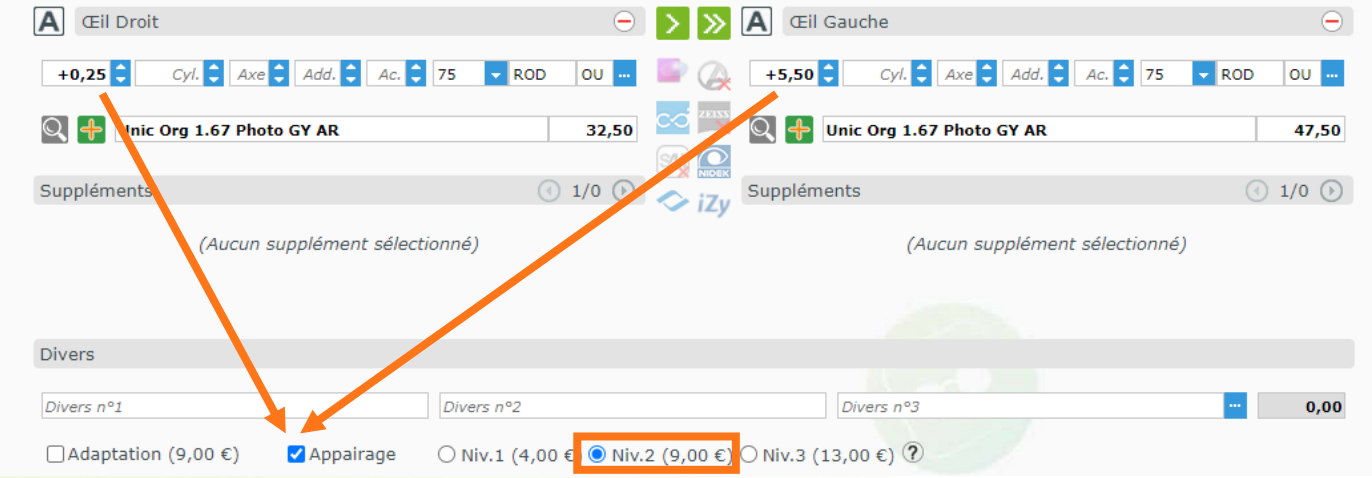

#### <span id="page-11-0"></span>**IX. Courrier : ajout de champs de fusion pour les corrections**

Des champs de fusion pour la correction (sphère, cylindre, axe, addition, prisme et base) peuvent être ajoutés à vos modèles de courrier. Dans Paramètres > Documents > Courriers :

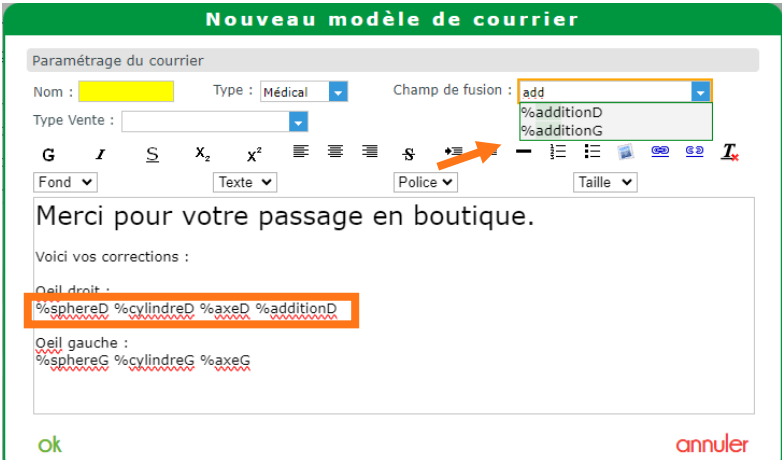

Tous ces nouveaux champs sont en fin de liste dans « Champ de fusion », la liste pouvant être réduite en tapant certains caractères du champ désiré.

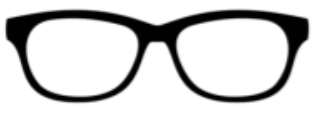

5 rue robert schuman Savane tricasse 10000 Troyes Tél.: 0325454545 - Fax: 0325454546 Email: rahmani.b@reflex-holding.com

Merci pour votre passage en boutique.

Voici vos corrections :

Oeil droit: 1.0 0.5 65 2.0

Oeil gauche : 1.0 0.5 65 2.0

Bonne journée

## <span id="page-11-1"></span>**X. Planning : modification du type de rendez-vous**

En modification de rendez-vous, vous pouvez maintenant changer son type :

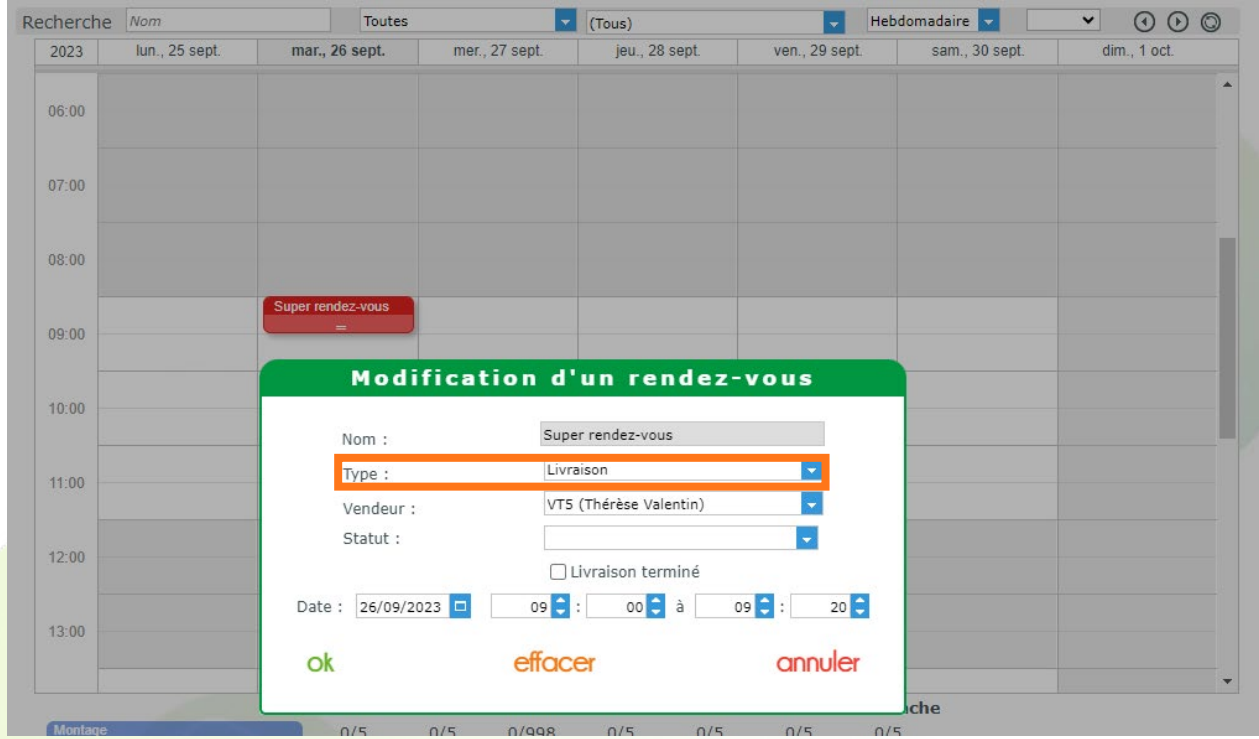

## <span id="page-12-0"></span>**XI. Taux de remboursement de la visite précédente**

Un taux de remboursement est paramétré dans Paramètres > Mutuelles & SS > Tiers Payant :

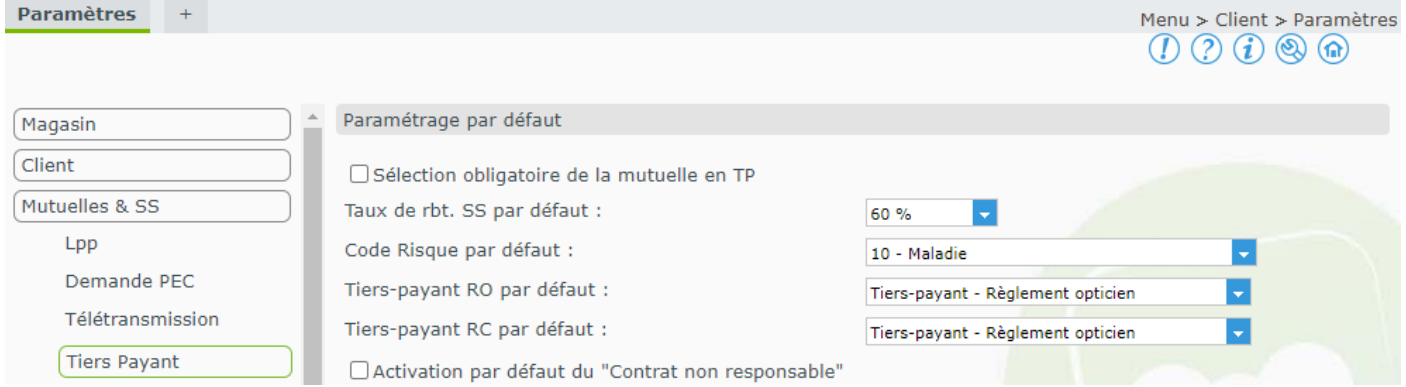

À la création d'un nouveau dossier, lorsque le taux de remboursement sécurité sociale du dossier précédent ne correspond pas au paramétrage, la question du report de ce taux vous sera posée :

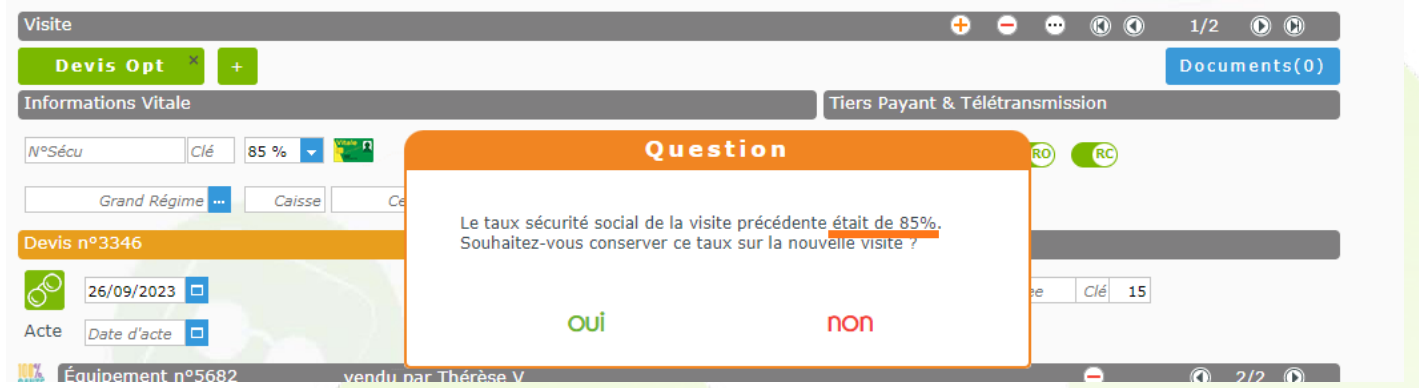

Si vous copiez la visite, une case à cocher permet la même chose. Cependant la case n'apparaît pas si le magasin a le module SV : le taux est alors recalculé à chaque fois.

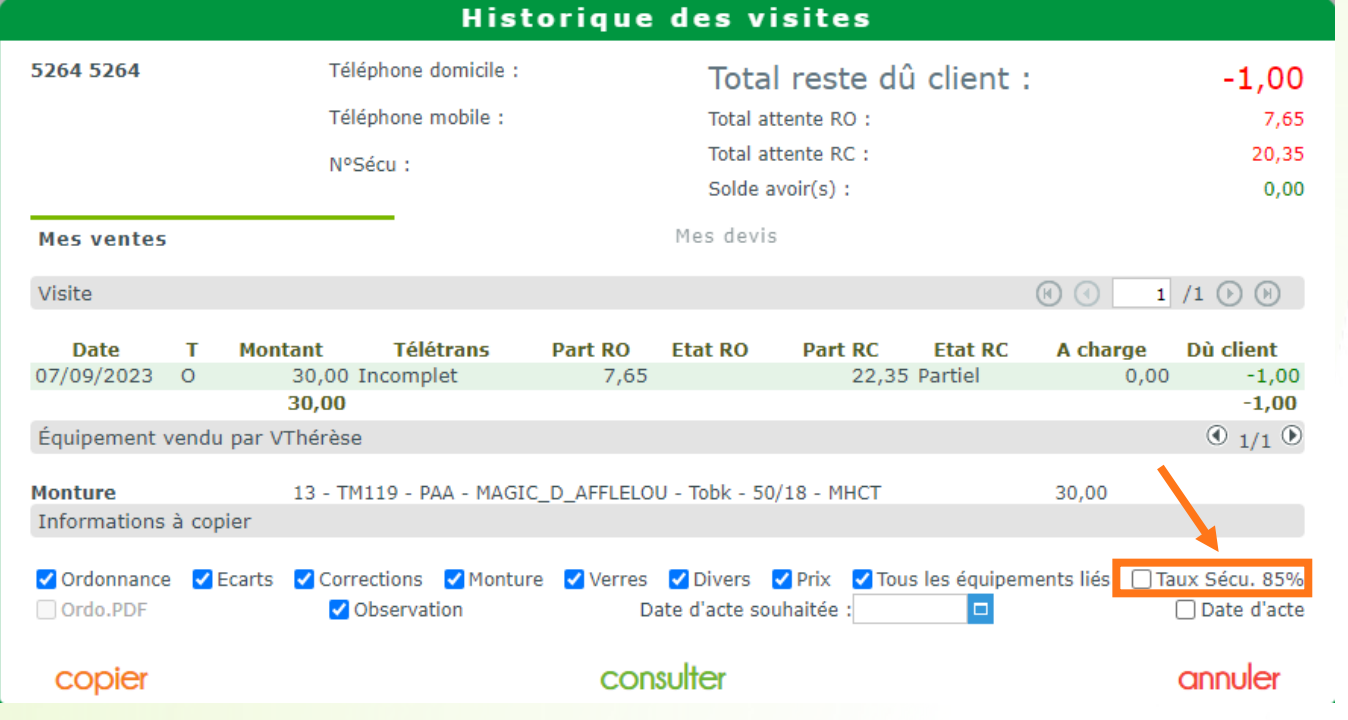